## How to log into Schoology as a Parent

Step 1: Go to this website – **[ww.schoology.com](http://www.schoology.com/)** 

## Step 2: On that website, click "Register"

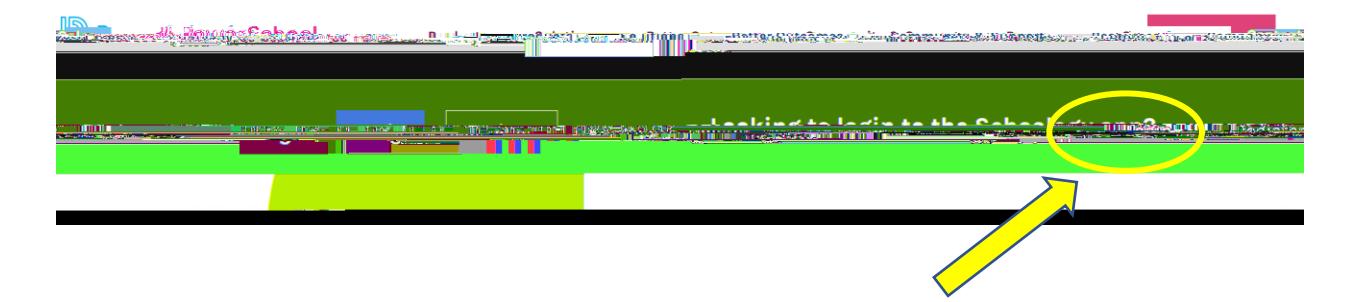

Step 3: Choose "Parent"

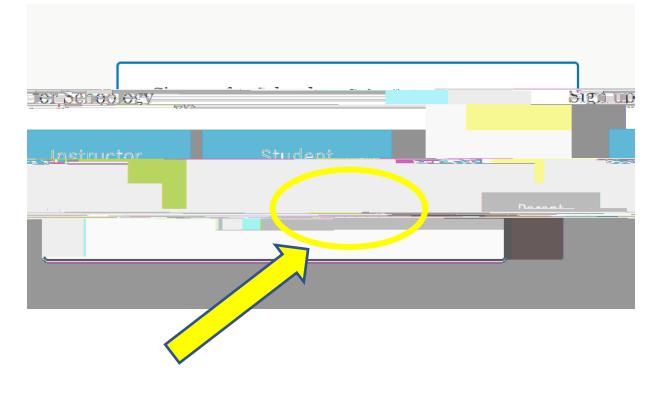

Step 4: Enter the Schoology access code shown on your student's PowerSchool

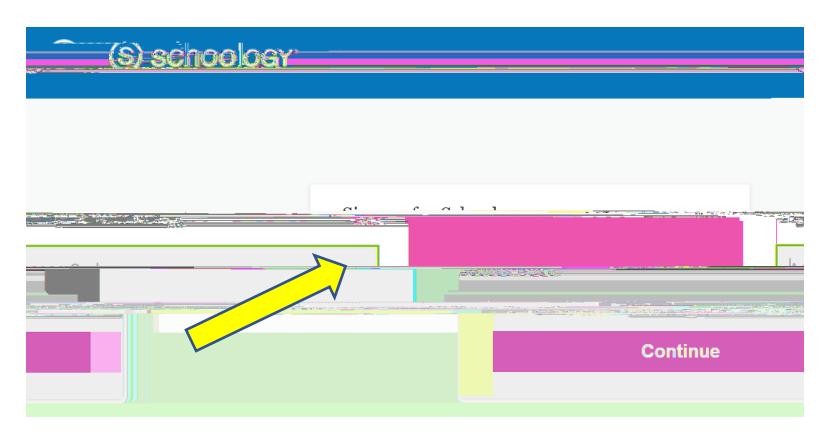

You will find your student's access code when you log into PowerSchool.

Step 5: Enter your registration information

Step 6: You are now logged into Schoology.

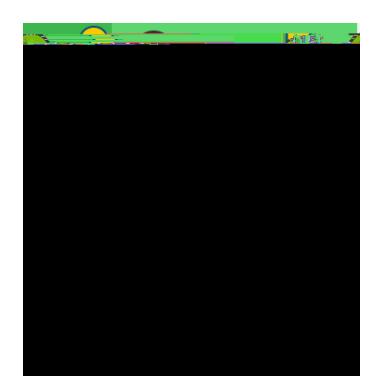

Schoology will show you what your child student sees in Schoology. Click "COURSES" in the upper green toolbar to view any of your child's Schoology courses. Click "GRADE REPORT" to view submissions and graded assignments in their Schoology courses. To return to your parent account, click the white arrow and select your name.

## TO ADD ADDITIONAL STUDENTS TO YOUR SCHOOLOGY LOGIN:

Click on the down arrow next to your name on the top right-hand corner. Next, click on "Add Child".

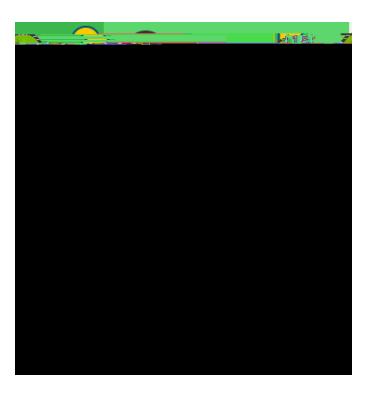

Enter the student's code from PowerSchool (Schoology Parent Access Code).

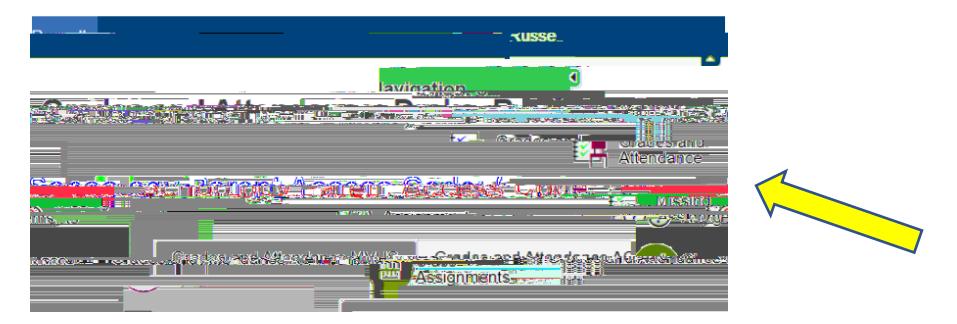